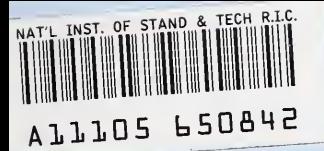

**NIST PUBLICATIONS** 

**MALE 2007 NISTIR 6276 200** 

# Operator's Manual Balance Automation Software for the NIST Mass Calibration Laboratory

## Vincent J. Lee

U.S. DEPARTMENT OF COMMERCE Automation Production Technology Division Technology Administration National Institute of Standards and Technology Gaithersburg, MD 20899

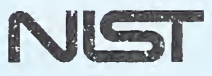

QC 100 U56 NO. 6276 1998

### Forward

 $\epsilon$ 

This operator's manual was written primarily for the use of current and future providers of NIST mass calibration services. Other audiences may include current and future reviewers/inquirers of the NIST mass quality manual, upper echelon U.S. mass labs, states weights and measures labs, and national metrology institutes providing mass calibration services.

 $\ddot{\phantom{0}}$ 

 $\mathcal{A}$ 

1

# Operator's Manual Balance Automation Software for the NIST Mass Calibration Laboratory

## Vincent J. Lee

U.S. DEPARTMENT OF COMMERCE Automation Production Technology Division Technology Administration National Institute of Standards and Technology Gaithersburg, MD 20899

July 1998

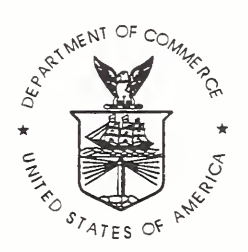

U.S. DEPARTMENT OF COMMERCE William M. Daley, Secretary

TECHNOLOGY ADMINISTRATION Gary R. Bachula, Acting Under Secretary for Technology

NATIONAL INSTITUTE OF STANDARDS AND TECHNOLOGY Raymond G. Kammer, Director

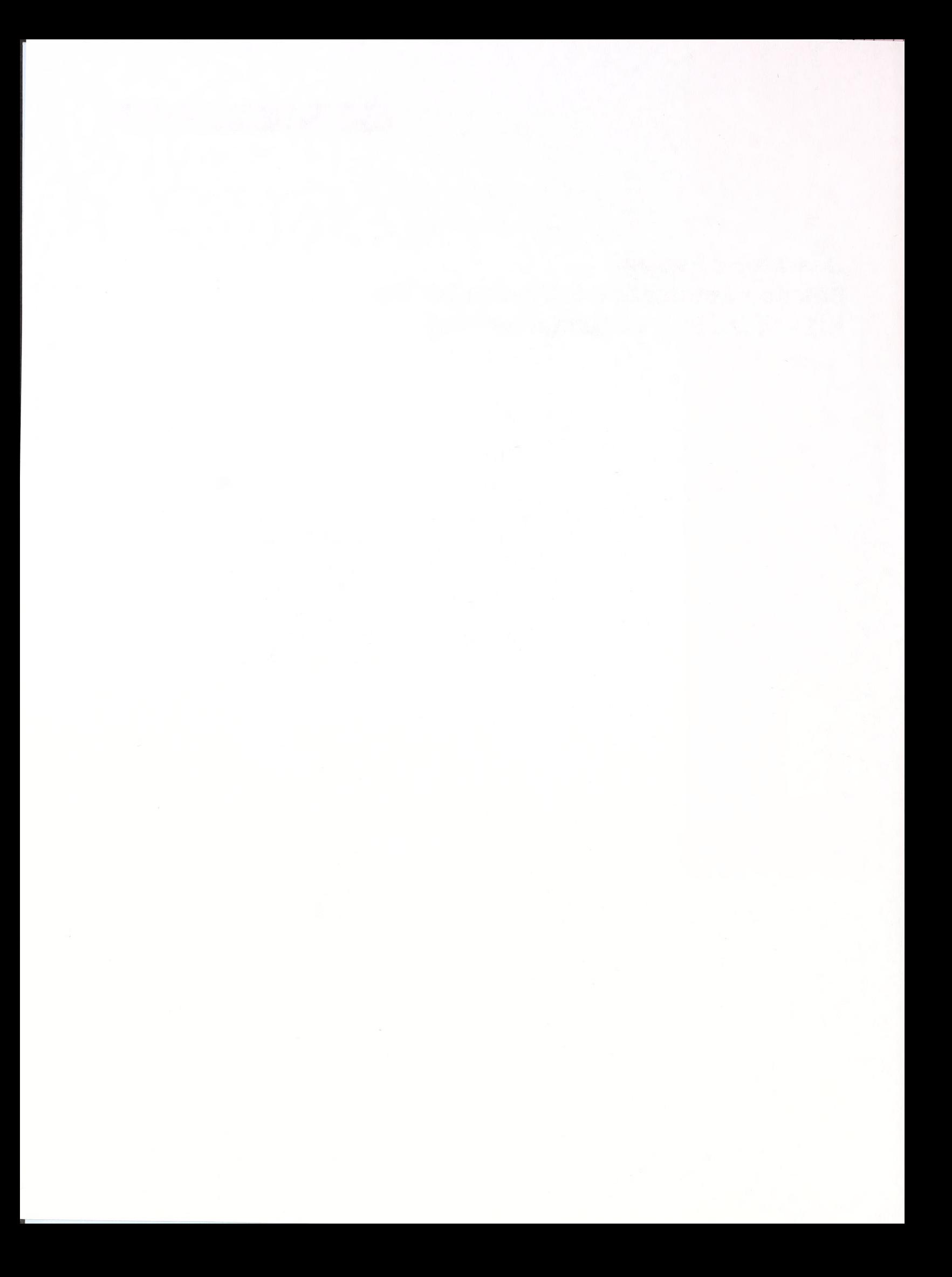

#### Introduction

This manual contains instructions on using the mass measurement software with the AT20, AT21, AT 106. and AT1005 Mettler electronic balances in the mass calibration laboratory<sup>1</sup>. It is assumed that the user of this automation software is knowledgeable in the use of these balances as well as in the calibration of weight standards. This knowledge should include the measurement designs used<sup>2</sup> as well as weighing procedures. Also, the user should also be familiar with the existing, separate statistical program, referred to as the Mass  $Code<sup>3</sup>$  used at NIST.

#### Equipment Set Up

Shown in Figure <sup>1</sup> is the set up of the equipment in the automation. There are four workstations, each consisting of a balance and a computer. Installed within the balance is a temperature probe. Each probe is connected to the precision thermometer. Also in the set up are <sup>a</sup> hygrometer, barometer and two "COMS". A "COMS" is <sup>a</sup> code-operated matrix switch. It allows <sup>a</sup> computer to individually connect to its corresponding balance, thermometer, barometer and hygrometer as needed while the others simultaneously do the same.

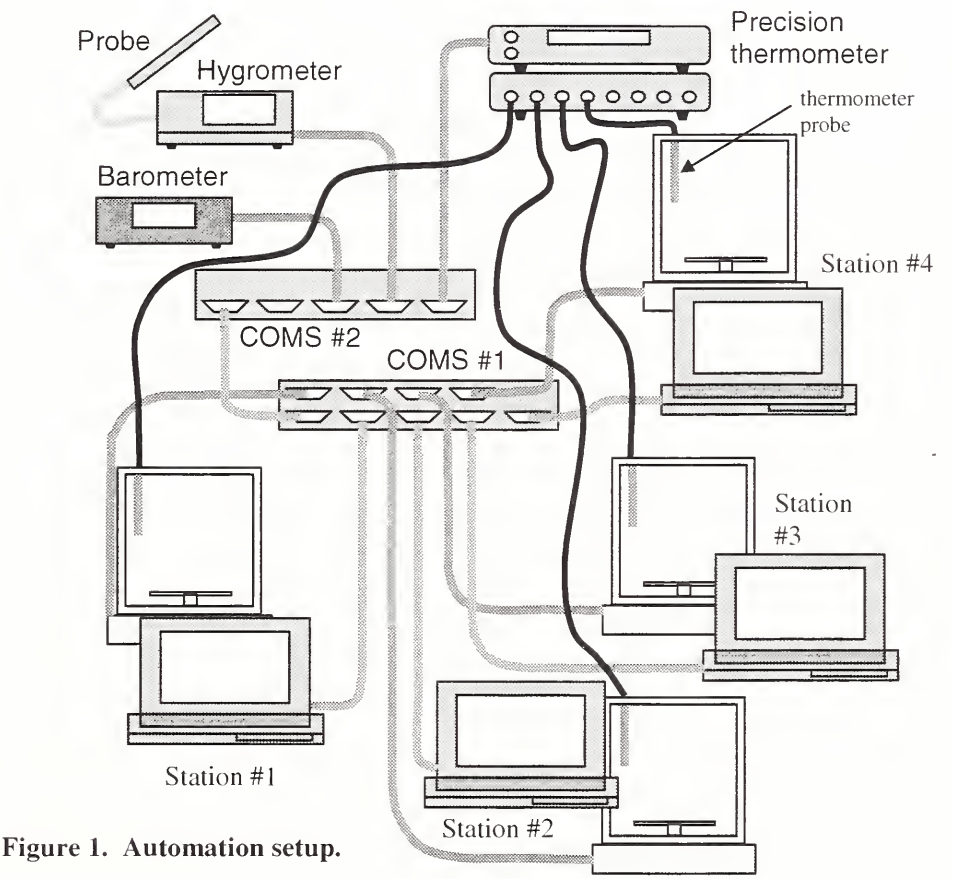

<sup>&#</sup>x27; Disclaimer: Commercial instruments are identified in this paper for the purpose of describing the experimental setup. Such identification does not imply recommendation or endorsement by the National Institute of Standards and Technology. Nor does it imply that the equipment identified is necessarily the best available for the purpose or the only equipment that can be used.

<sup>&</sup>lt;sup>2</sup> See NBS Technical Note 952, "Designs for the Calibration of Standards of Mass", J. M. Cameron, M. C. Croarkin. and R. C. Raybold. June 1977.

 $3$  See NBS Technical Note 1127, "National Bureau of Standards Mass Calibration Computer Software". R. N. Varner & R. C. Raybold. July 1980.

The only equipment the user deals with when performing measurements is the computer and balance. The software controls the measurement sequence of the weights (according to the user-specified design) and the measurement and recording of the environmental variables and balance readings. The user is instructed by the program to enter the required customer and measurement information and to load and unload weights on the balance.

#### Measurement Designs

The measurement designs coded into the software include:

31S (or 1,1.1).  $41S$  (or  $1,1,1,1$ ).  $51S$  (or  $1, 1, 1, 1, 1$ ). 16A (or 5,2.2.1.1.1).  $52J$  (or  $5, 3, 2, 1, 1$ ),  $R62C$  (or  $5,3,2,1,1,1$ ), 5221111, and 5321111.

The 31S, 41S, and 51S designs are each run as single, stand-alone series. Designs 16A, 52J, and R62C are run as a set of seven series starting with a 41S or 5 IS design with the remaining in their respective designs. For example, a 16A set may start with the first series using the 4 IS design and use for series two through seven the 16A design. Measurements using the 5221111 and 5321111 designs use these designs for all seven series in the set. Table 2 (shown later) lists the names of these designs as individual series in a set.

#### Summary of Procedure

The basic steps in using the automation software consist of:

- gathering customer, weight, and measurement information,
- inserting a data disk into the floppy disk drive,
- starting the software,
- entering the gathered information, and
- placing weights on the balance in sequence as instructed.

#### Detailed Procedures

1. Gather customer, weight, and measurement information using the form on pages 12 and 13. Required by the Mass Code, this information consists of:

- customer name
- customer address (up to 2 lines)
- measurement description (up to 2 lines)
- balance number
- operator number
- test number
- report file name (all data files in this measurement are given this name with different extensions)
- type B uncertainty in the restraint
- nominal temperature,  ${}^{\circ}C$  (default value is 20  ${}^{\circ}C$ )
- starting restraint identification number
- standard deviation of balance, mg
- accepted between standard deviation of the process, mg
- sensitivity value used
- multiplier for computed A's
- check standard number
- for each weight:
	- name or description (up to 15 characters long)
	- nominal weight value,  $g$ <br>• material density,  $g/cm^3$
	- material density,  $g/cm^3$
	- material volumetric coefficient of thermal expansion, per °C
	- accepted mass correction, mg
	- standard-weight flag
- restraint vector
- check standard vector
- restraint vector for next series (as applicable)
- report items vector

Photocopy the "Customer/measurement Information Worksheet" at the end of this document for planning the information that you will enter into the program for each measurement you make.

2. After the laptop computer has been powered on and is ready to run, insert a formatted floppy disk into the laptop computer's disk drive. The program will use this to store all the measurements and data that you take. Use the same disk for subsequent measurements in the same set. These remaining series will look for data (from the first series you measured) on this disk. Use a blank floppy disk for each set of measurements. After you're done measuring, copy the data to a safe location.

#### 3. Start the software by double clicking the icon labeled "bal". The front panel will appear. It looks like

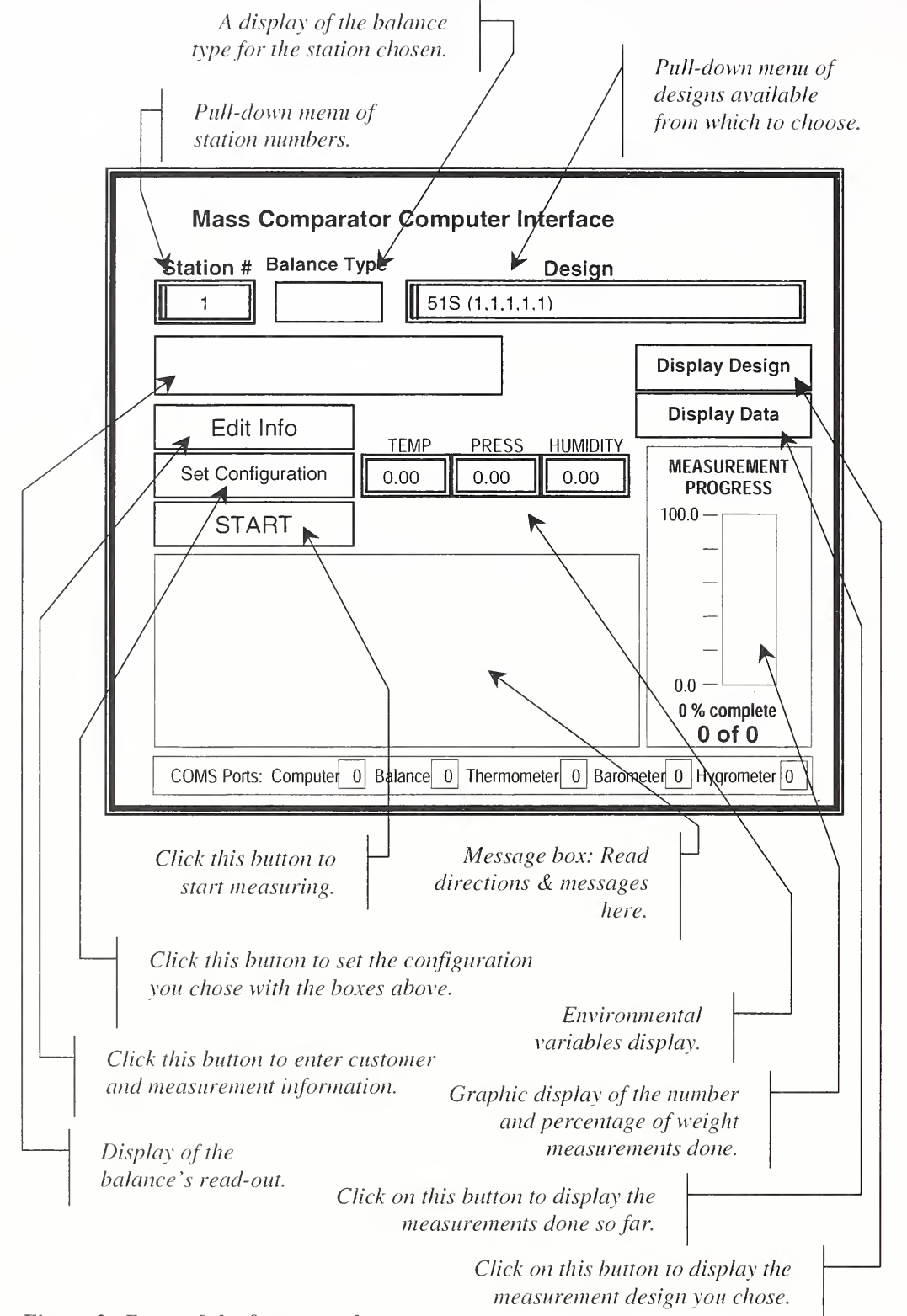

Figure 2. Parts of the front panel.

![](_page_8_Picture_600.jpeg)

Follow the directions that appear in the message box. The first instructions are shown below.

Figure 3. The front panel with first instructions.

Choose the station you are using with the Station # pull-down menu. After picking the station, the balance type will appear in the adjacent display box. The following table shows the station numbers assigned to the balances in the mass lab.

![](_page_8_Picture_601.jpeg)

![](_page_8_Picture_602.jpeg)

Next, choose the design you want to use by using the **Design** pull-down menu. By clicking once on this menu box. the entire list of designs will appear. Move the mouse cursor up or down to the desired design type and then release to choose. The chosen design name will appear in the menu box.

Below is a list of the designs available from which to choose grouped by design in the pull-down Design menu. For each design, there are seven series and some have two versions of series <sup>I</sup>(choose only one of these). Each of these must be performed in sequence before the final data file is generated and run with the Mass Code.

## Table 2. Listing of measurement designs.

4-1 used with  $16A (5, 2, 2, 1, 1, 1)$  series 5-1 used with 16A (5,2,2,1,1,1) series 16A (5,2,2,1,1,1) series II <sup>1</sup> 6A (5,2.2, 1,1,1) series III  $16A (5, 2, 2, 1, 1, 1)$  series IV 16A (5,2,2,1,1,1) series V 16A (5,2,2,1,1,1) series VI 16A (5,2,2,1, 1,1) series VII  $31s(1,1,1)$  standalone  $41s$  (1,1,1,1) standalone  $51s(1,1,1,1,1)$  standalone 4-1 used with  $52J (5, 3, 2, 1, 1)$  series 5-1 used with 52J (5,3,2,1,1) series 521(5,3,2,1,1) series II 52J (5,3,2,1,1) series III 52J (5,3,2,1,1) series IV 52J (5,3,2, 1,1) series V 52J (5,3,2,1,1) series VI 52J (5,3,2,1,1 ) series VII 5221 111 series <sup>I</sup> 4- 5221111 series II 5221111 series III 5221 111 series IV 5221111 series V 5221 111 series VI 5221 111 series VII 5321 111 series <sup>I</sup> 5321 111 series II 5321 111 series III 5321111 series IV 5321111 series V 5321111 series VI 5321 111 series VII 4-1 used with R62C (5,3,2,1,1,1) series 5-1 used with R62C (5,3,2,1,1,1) series R62C (5,3,2,1,1,1) series II R62C (5,3,2,1,1,1) series III R62C (5,3,2,1,1,1) series IV R62C (5,3,2,1.1,1 ) series V R62C (5,3,2,1.1,1) series VI R62C (5.3.2,1,1,1) series VII

4. After making your choices, click on the **Edit Info** button to enter the customer, weight, and measurement information. A series of screens will then appear to ask you for information. The first of which looks like:

![](_page_9_Picture_3.jpeg)

Figure 4. Dialog box with buttons.

If you are starting the first series for a set of weights, click on the First series button. If this is not the first series click on the Next series button. The First series button will bring up the screen where you enter all the customer and measurement information - information that is repeated for the subsequent series. The Next series button skips over the first window and goes on to the next.

![](_page_10_Picture_675.jpeg)

If you are starting a new set of measurements, the first screen that prompts for information looks like this:

Figure 5. Customer data entry screen.

Enter the items listed on the screen by clicking the mouse cursor into the boxes or using the tab key to move the cursor into the boxes. Enter the customer's name, limiting it to 15 characters. Enter the customer's address using two lines and the description of the measurement in up to two lines. Enter the balance number, your operator number and a test number. Finally enter a name for the report, unique to this measurement. It will be reused for the remaining series in the measurement of the weight set. When done entering all items, click on the Next Page button to move on to the next screen.

The program compares the report name you specify to see if there is a pre-existing name. If there is a duplicate and this is your first series you will be prompted to enter a new name. If this is a continuation of the series, you are prompted to choose the related one from the list of existing filenames.

In the next screen enter the requested items in the same manner as before. Click on the Next Page button when done.

![](_page_11_Figure_1.jpeg)

Figure 6. Screen prompting for more measurement information.

The screen illustrated by Figure 7 appears for each of the weights to be measured in this design. Note that the first line in the screen that reads "Enter information for each of the ... weights." indicates the number of weights there are. This example indicates four. The second (the first entry box) indicates which weight you are entering information for. Enter the weight's name (a 15-character description), nominal value, density, etc. in the boxes. Move among the boxes with the tab key or mouse cursor. After you are done entering the information for the weight, click on the Go to next weight button to proceed to the next weight or to the next screen if all the weight information was entered.

![](_page_11_Picture_658.jpeg)

Figure 7. Screen for entering weight information.

After entering the weight information, the "vectors" screen appears. Enter the vectors by typing in their representation with ones, minus ones, or zeros delimited by spaces. Use the tab key to move between the fields in the screen or use the mouse. Use a mouse click at the Check if no following series check box item as needed. When done at this screen click the ENTER button to continue.

![](_page_12_Figure_1.jpeg)

Figure 8. Screen for entering vector information.

After you enter all the customer and measurement information the front panel screen re-appears with the message Click on [SET CONFIGURATION] to initialize the instruments in the message box of the front panel. Click on the button and the program will begin to initialize/test the barometer, hygrometer, and thermometer. When that is done, you are instructed to click on the START button when you are ready to make measurements. The message in the message box for this is Click on the [START] button when you are ready to make measurements.

5. After clicking on the START button, the program displays <sup>a</sup> dialog window with instructions to place the first weight (or weights) on the balance pan. The balance door will have automatically opened, a **PLACE...** message is displayed on the balance LED readout, and <sup>a</sup> beep would have sounded. The message in the dialog box would read:

![](_page_12_Figure_5.jpeg)

Figure 9. Dialog box with weighing instructions.

After placing the weight, use the mouse to click on the PROCEED button in the dialog box. The balance door will close and the balance will stabilize. Meanwhile, the thermometer, barometer and hygrometer are automatically read and their values recorded in the data file. After the balance is stable, its value is displayed on the front panel (along with the temperature, pressure, and humidity) and automatically recorded.

If you want to measure the weight again (if you're not satisfied with the measurement or used the wrong weight) you can click on the RE-MEASURE button without exchanging the weight. The program will

perform the measurement again for this weight and mark the already-recorded unsatisfactory measurement as rejected with the letter, "R".

After any measurement, the program will prompt you to decide to accept or reject the measurement. If the measurement is satisfactory, click on the PROCEED button in the dialog window. The program will proceed to the next weight. If you want to reject the measurement, click on the RE-MEASURE button and the program will re-weigh the weight as described above.

### Data Files

Note that for all the measurement series you perform a data file is created to hold all the measurements. This file includes the name of the weight, the temperature, humidity, and air pressure at the time of the weighing, the balance reading and the date and time of the weighing. Also included is your decision on whether or not to accept the measurement. These items are all included in one line of the data file and are delimited by commas. The file may be imported into a spreadsheet program to work with. This measurement data file is one of three made during the course of one series. This first file has the extension ".dat" and contains all the data. Another file with the extension ".dt2" contains these items in the same format excluding the ones that you rejected. A third file contains the measurements in <sup>a</sup> format understood by the Mass Code. It has the extension, ".dt3".

All the files created for a series use the same filename (with differentiating extensions). At the end of it all the only file you are concerned with is the final report which has the extension ".ipt". It is used as the input file for the Mass Code.

### Displaying Measurement Data

While you are measuring the weights you can see the measurements made in tabular form. Do this by clicking on the Display Data button on the right side of the front panel. The screen looks like:

![](_page_13_Picture_745.jpeg)

Figure 10. Screen for displaying current measurements.

As needed, use the scrollbar on the right to move up and down the listing. This information is the same as that saved in the data file. It shows the measurements made in chronological order. Clicking on the CLOSE button returns you to the front panel.

 $\overline{\phantom{a}}$ 

#### Customer/measurement Information Worksheet

Use this form to collect the information needed by the balance automation program.

![](_page_15_Picture_442.jpeg)

![](_page_16_Picture_443.jpeg)

 $\sim$ 

 $\label{eq:2.1} \frac{1}{\sqrt{2\pi}}\int_{0}^{\infty}\frac{1}{\sqrt{2\pi}}\left(\frac{1}{\sqrt{2\pi}}\right)^{2}d\mu\left(\frac{1}{\sqrt{2\pi}}\right)\frac{d\mu}{d\mu}d\mu\left(\frac{1}{\sqrt{2\pi}}\right).$ 

 $\hat{\mathcal{L}}$